- **<sup>2</sup>** LAN/PoE-poort
- **<sup>3</sup>** Netvoedingsaansluiting
- **<sup>4</sup>** Knop voor het herstellen van de fabrieksinstellingen

Maart 2024

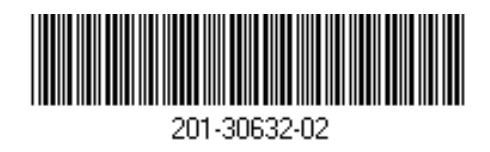

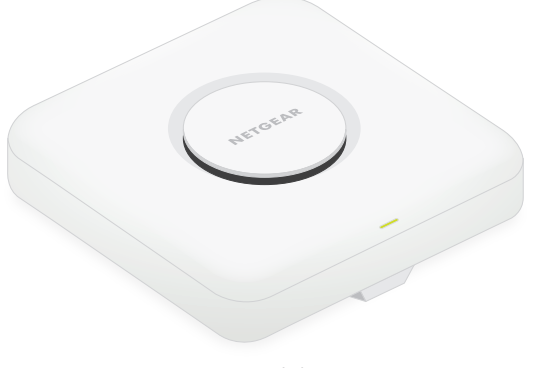

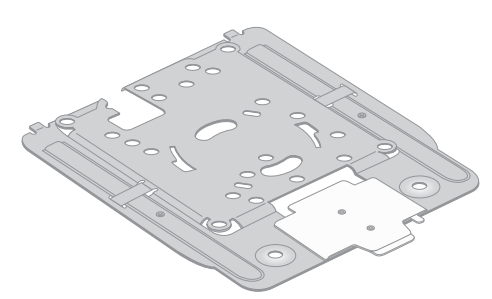

## BE18400 Tri-Band PoE 10G/Multi-Gigabit Insight Managed WiFi 7 Access Point Model WBE758

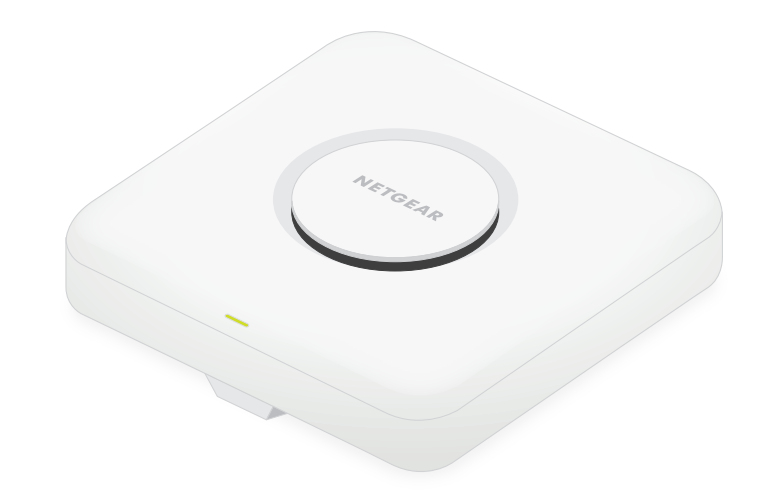

### **NETGEAR BUSINESS**

# Installatiehandleiding

Access point-model WBE758

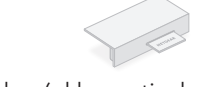

Montageplaat [De instelbare grootte is

Poortklep (al bevestigd meegeleverd)

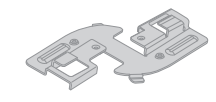

Ondiepe klem

Het AP is ontworpen voor gebruik met een PoE-kabel voor stroom en internet, maar u kunt een

apart verkrijgbare netvoedingsadapter van 12 V (3,5 A) en ethernetkabel gebruiken:

• **Een PoE+ kabel gebruiken**: Sluit het ene uiteinde van een ethernetkabel aan op de LAN/ PoE-poort van het AP en het andere uiteinde op een PoE++ switch die 802.3bt PoE++

> **Knippert snel oranje**: De firmware wordt bijgewerkt of het AP wordt teruggezet naar de fabrieksinstellingen omdat de knop Reset (Resetten) is ingedrukt.

voeding levert. Controleer of de switch is verbonden met internet.

• **Een netvoedingsadapter van 12 V (3,5 A) gebruiken**: Sluit de DC-stekker van de

netvoedingsadapter aan op het AP en sluit de netvoedingsadapter vervolgens aan op een

stopcontact.

 $\sqrt{2}$ 

Internet Insight Cloud

Sluit vervolgens het ene uiteinde van een ethernetkabel aan op de LAN/PoE-poort van het

AP en het andere uiteinde op een switch of router met een internetverbinding. Het netvoedingslampje op het AP gaat branden. Zie de tabel voor meer informatie over de lampjes.

Het AP ontvangt een IP-adres van een DHCP-server (meestal een router in uw netwerk). Als uw netwerk niet over een DHCP-server beschikt, gebruikt het AP het standaard IP-adres: 192.168.0.100.

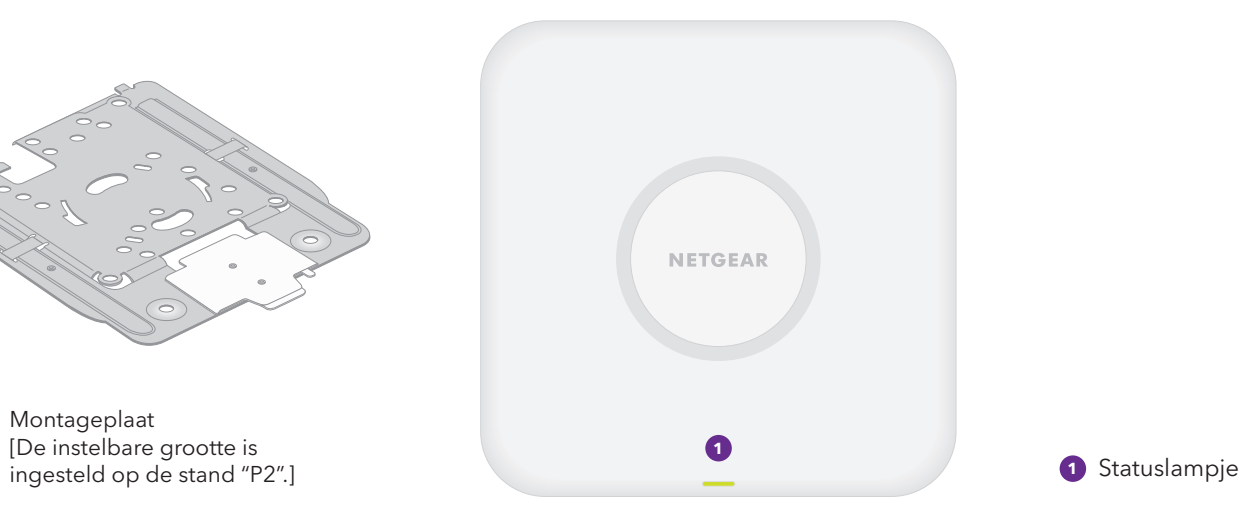

**Brandt oranje**: Het AP start of de knop Reset (Resetten) is ingedrukt.

**Knippert langzaam oranje**: De internetverbinding wordt ingesteld.

 $\sqrt{\frac{1}{\sqrt{1}}}$  Dit apparaat moet professioneel worden geïnstalleerd. Het is de verantwoordelijkheid van de installateur om de lokale wetgeving na te leven, met inbegrip van regels omtrent werkzaamheden binnen de wettelijke frequentiekanalen, het uitgangsvermogen en DFS. Leverancier, Wederverkoper of Distributeur is niet verantwoordelijk voor illegale draadloze activiteiten. Raadpleeg de Algemene voorwaarden van het apparaat voor meer informatie.

**Brandt groen**: Het AP werkt in Standalone-modus of is niet verbonden met Insight.

**Knippert langzaam groen**: Onvoldoende vermogen (onder 802.3bt).

**Brandt blauw**: Het AP werkt in de Insight-modus en is verbonden met Insight.

### **Voorbeeld van de verbindingen**

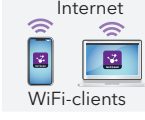

 $\sqrt{1}$  $\cdot$  , . .  $\sqrt{15}$ 

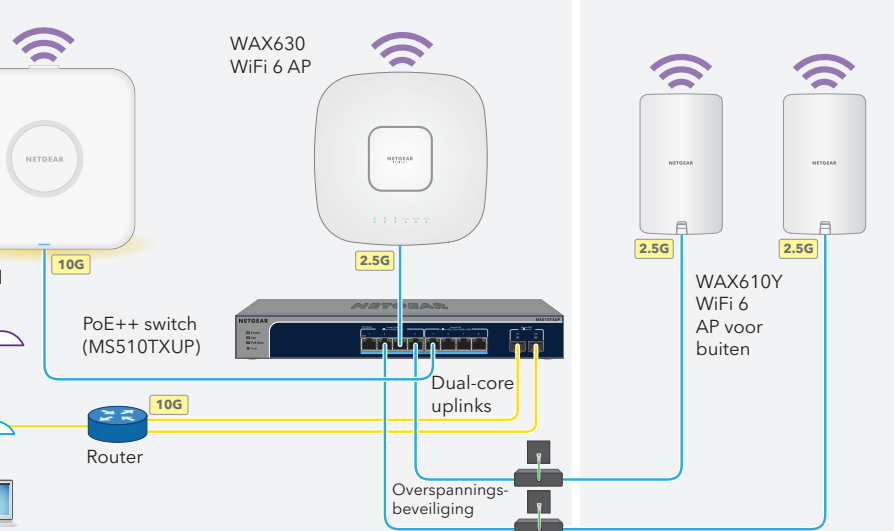

Voordat u het access point (AP) WBE758 op een permanente locatie installeert, moet u het AP eerst testen door het met uw netwerk te verbinden en in te schakelen.

#### **Na het opstarten en tijdens de installatie en configuratie kunnen de lampjes in de volgende kleuren branden:**

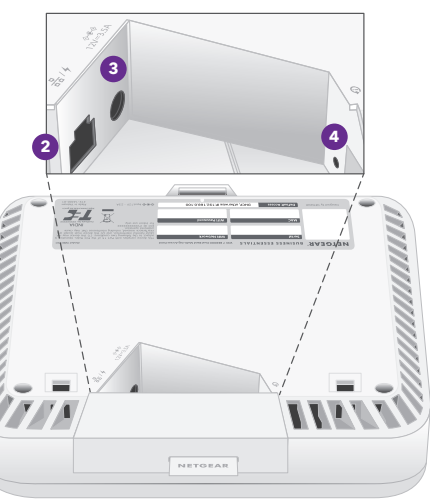

# Inhoud van de verpakking Stap 1: Sluit de WBE758 aan op uw netwerk

*Ga verder met stap 2 op de achterkant*

WBE758

Diepe klem

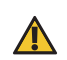

**OPMERKING:** Er zijn nog meer patronen, waaronder het gedrag van de lampjes bij een Insight Instant Mesh-netwerk. Raadpleeg voor meer informatie over het gedrag van de lampjes de gebruikershandleiding, die u kunt downloaden op [https://www.netgear.nl/support/download/.](https://www.netgear.nl/support/download/)

**LET OP:** Nadat u klaar bent met het testen van het AP, schakelt u het AP uit en laat u het

10 minuten afkoelen voordat u het op de permanente locatie monteert.

### **LET OP: Gebruiksvoorwaarden**

**OPMERKING:** De verschillende bevestigingsopties voor het AP worden beschreven in de installatiehandleiding voor de NETGEAR Pro WiFi Mount, die u vanaf het NETGEAR Download Center kunt downloaden op [https://www.netgear.nl/support/download/.](https://www.netgear.nl/support/download/) De QR-code voor het NETGEAR Download Center wordt rechts weergegeven.

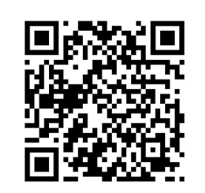

Ga naar [netgear.nl/support](https://www.netgear.nl/support/) voor antwoorden op uw vragen en toegang tot de nieuwste downloads.

U kunt ook onze NETGEAR-community raadplegen voor nuttige adviezen op [community.netgear.com](https://community.netgear.com/).

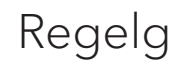

## Ondersteuning en community

Voor informatie over naleving en wettelijke voorschriften, waaronder de EU-conformiteitsverklaring, gaat u naar <https://www.netgear.com/nl/about/regulatory/>.

Neem het document over de naleving van wettelijke voorschriften door voordat u de netvoeding aansluit.

Gebruik dit apparaat niet buitenshuis. De PoE-bron is alleen bedoeld voor aansluitingen binnen een

gebouw.

Alleen van toepassing op 6GHz-apparaten: Gebruik het apparaat alleen binnenshuis. Het gebruik van apparaten van 6 GHz is verboden op booreilanden, auto's, treinen, boten en vliegtuigen. Bediening van dit apparaat is echter toegestaan in grote vliegtuigen die op een hoogte van meer dan 10.000 feet vliegen. Het gebruik van zenders van 5,925-7,125 GHz is verboden voor de besturing van of communicatie met onbemande vliegtuigsystemen.

# Regelgeving en juridisch

- [netgear.com/business/services/insight](https://www.netgear.com/business/services/insight/)
- [kb.netgear.com/000061848](https://kb.netgear.com/000061848)

**NETGEAR, Inc.** 350 East Plumeria Drive San Jose, CA 95134, VS

© NETGEAR, Inc., NETGEAR en het NETGEAR-logo zijn handelsmerken van NETGEAR, Inc. Alle overige handelsmerken worden alleen gebruikt voor referentiedoeleinden.

**NETGEAR INTERNATIONAL LTD**  Floor 6, Penrose Two Penrose Dock, Cork, T23 YY09, Ierland

# Stap 2. Toegang tot en beheer van het AP

Uw nieuwe AP ondersteunt het in de cloud gebaseerd beheerplatform NETGEAR Insight voor beheer op afstand. Insight biedt geautomatiseerde controle en meldingen, plus add-onservices zoals Insight Instant Mesh die niet beschikbaar zijn in de Standalone-modus. Als alternatief kunt u het AP lokaal in Standalonemodus beheren via de gebruikersinterface van het apparaat.

> **OPMERKING:** Als u een Insight Pro-gebruiker bent, kunt u één apparaat toevoegen of meerdere Insight managed-apparaten toevoegen door een apparaatlijst in een CSV-bestand te uploaden.

Ga voor informatie over het maken van een Insight Premium-account of Insight Pro-account naar [kb.netgear.](https://kb.netgear.com/000044343/How-do-I-create-an-Insight-account) [com/000044343.](https://kb.netgear.com/000044343/How-do-I-create-an-Insight-account) Uw my.NETGEAR.com-account is ook uw Insight-account, dus met uw gegevens kunt u inloggen op de Insight Cloud Portal of de Insight-app. Raadpleeg de volgende pagina's voor meer informatie:

> **OPMERKING:** Als het access point online is maar Insight het niet detecteert, kan de firewall op de fysieke locatie waar het access point zich bevindt communicatie met de Insight-cloud verhinderen. Voeg in dat geval poort- en DNS-vermeldingen toe voor uitgaande toegang tot de firewall. Ga voor meer informatie naar [kb.netgear.com/000062467](https://kb.netgear.com/000062467/Ports-and-DNS-records-for-connection-to-Insight-cloud)

#### **Gebruik een van de methoden in deze tabel om het AP te beheren:**

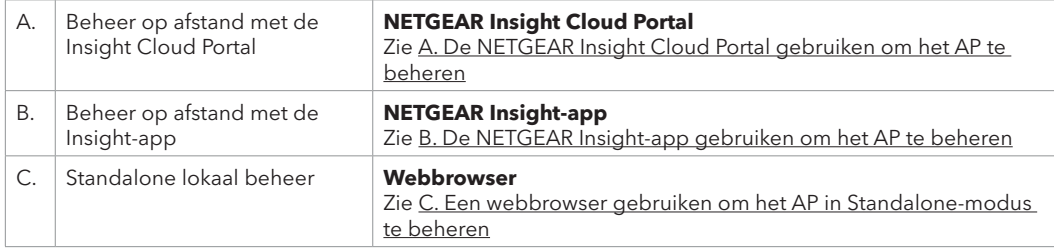

### <span id="page-1-0"></span>A. De NETGEAR Insight Cloud Portal gebruiken om het AP te beheren

De Insight Cloud Portal biedt toegang tot een complete set tools voor beheer op afstand, inclusief de topologieweergave. Voor Insight Pro-gebruikers biedt het een snelle manier om meerdere AP's tegelijk toe te voegen.

- 1. Controleer of het AP is verbonden met internet.
- 2. Ga op een computer of tablet naar [insight.netgear.com](https://insight.netgear.com/).
- 3. Voer het e-mailadres en wachtwoord voor uw NETGEAR-account in en tik op **NETGEAR Sign In** (Aanmelden bij NETGEAR).
- 4. Als u een Insight Pro-gebruiker bent, selecteert u de organisatie waaraan u het access point wilt toevoegen.
- 5. Voeg een nieuwe netwerklocatie toe waar u het access point wilt toevoegen of selecteer een bestaande netwerklocatie.

Het beheerderswachtwoord van het apparaat dat u hebt ingesteld voor de netwerklocatie vervangt het bestaande beheerderswachtwoord op alle apparaten die u aan de netwerklocatie toevoegt.

6. Klik op de knop **+** (**Add Device** (Apparaat toevoegen)).

- 7. Voer op de pop-uppagina Add New Device (Nieuw apparaat toevoegen) het serienummer van het AP en het MAC-adres in en klik vervolgens op **Go** (Ga).
- 8. Wijzig desgewenst de apparaatnaam van het AP en klik vervolgens op **Next** (Volgende).

Uw browser kan een beveiligingswaarschuwing weergeven vanwege het zelfondertekende certificaat op het AP. Dit is normaal. U kunt doorgaan of een uitzondering voor de beveiligingswaarschuwing toevoegen. Ga voor meer informatie naar [kb.netgear.com/nl\\_NL/000062980](https://kb.netgear.com/nl_NL/000062980).

Er wordt een bevestiging weergegeven dat de installatie bezig is.

Het access point wordt automatisch bijgewerkt naar de nieuwste Insight-firmware en Insightlocatieconfiguratie. Dit kan tot 10 minuten duren, waarbij het AP mogelijk opnieuw wordt opgestart.

Het lampje brandt continu blauw wanneer het AP met Insight is verbonden. Het AP is nu een Insight managed apparaat dat is verbonden met het op de cloud gebaseerde beheerplatform van Insight.

### <span id="page-1-1"></span>B. De NETGEAR Insight-app gebruiken om het AP te beheren

De Insight-app biedt een handige manier om nieuwe apparaten toe te voegen, realtime meldingen te ontvangen en uw netwerk te beheren vanaf elke locatie.

1. Sluit uw mobiele apparaat aan op de SSID van het AP (WiFi-netwerknaam) via een van deze methoden:

- **De QR-code scannen**: Scan de QR-code op het AP-label om verbinding te maken met de SSID voor installatie.
- **Handmatig verbinding maken**: De SSID voor installatie staat op het label van het AP en wordt weergegeven in de notatie NETGEARxxxxxx-SETUP, waarbij xxxxxx de laatste zes cijfers van het MAC-adres van het AP zijn. De standaard WiFi-wachtwoordzin is **sharedsecret**.

2. Open de NETGEAR Insight-app.

- 3. Voer het e-mailadres en wachtwoord voor uw account in en tik op **LOG IN** (Aanmelden).
- 4. Selecteer een netwerklocatie of voeg een nieuwe netwerklocatie toe waar u het AP wilt toevoegen door op de **knop Next** (Volgende) en vervolgens op **OK** te tikken.
- Het beheerderswachtwoord van het apparaat dat u hebt ingesteld voor de netwerklocatie vervangt het bestaande beheerderswachtwoord op alle apparaten die u aan de netwerklocatie toevoegt.
- In de meeste gevallen detecteert Insight het AP automatisch, wat enkele minuten kan duren.
- 5. Voer een van de volgende handelingen uit om het AP aan uw netwerklocatie toe te voegen:
- Als het access point automatisch wordt gedetecteerd en wordt weergegeven in het gedeelte Insight Manageable Devices (Insight beheerde apparaten), tikt u op het pictogram voor het AP en vervolgens op de knop **ADD DEVICE** (Apparaat toevoegen).
- Als het AP niet automatisch wordt gedetecteerd of als u liever een andere methode gebruikt om het AP toe te voegen, tikt u op het pictogram **+** in de bovenste balk en voert u een van de volgende handelingen uit:
- **-** Tik op de knop **SCAN BARCODE OR QR CODE** (BARCODE OF QR-CODE SCANNEN) en scan vervolgens de code van het AP.
- **-** Tik op de koppeling **Enter Serial Number and MAC Address** (Serienummer en MAC-adres invoeren) en voer het serienummer van het access point en MAC-adres handmatig in.
- 6. Geef het AP een naam als u hierom wordt gevraagd en tik op de knop **Next** (Volgende).
- Het access point wordt automatisch bijgewerkt naar de nieuwste Insight-firmware en Insightlocatieconfiguratie. Dit kan tot 10 minuten duren, waarbij het AP mogelijk opnieuw wordt opgestart.
- Het lampje brandt continu blauw wanneer het AP met Insight is verbonden. Het AP is nu een Insight managed apparaat dat is verbonden met het op de cloud gebaseerde beheerplatform van Insight.

### <span id="page-1-2"></span>C. Een webbrowser gebruiken om het AP in Standalonemodus te beheren

- 1. Sluit uw computer of mobiele apparaat aan op de SSID van het AP (WiFi-netwerknaam) via een van de volgende methoden:
- **De QR-code scannen**: Scan de QR-code op het AP-label om verbinding te maken met de SSID voor installatie.
- **Handmatig verbinding maken**: De SSID voor installatie staat op het label van het AP en wordt weergegeven in de notatie NETGEARxxxxxx-SETUP, waarbij xxxxxx de laatste zes cijfers van het MAC-adres van het AP zijn. De standaard WiFi-wachtwoordzin is **sharedsecret**.
- 2. Start een webbrowser op uw computer en voer in de adresbalk **aplogin.net** in.

- 3. Voer de gebruikersnaam en het standaardwachtwoord van het AP in. De gebruikersnaam is **admin**. Het standaardwachtwoord is **password**. De gebruikersnaam en het wachtwoord zijn hoofdlettergevoelig.
- 4. Selecteer het keuzerondje **Web-browser (Local)** (Webbrowser (lokaal)). De pagina Day Zero Easy Setup (Gemakkelijk installeren op dag nul) wordt weergegeven.
- 5. Volg de instructies op de pagina Day Zero Easy Setup (Gemakkelijk installeren op dag nul) en klik vervolgens op de knop **Apply** (Toepassen).

Wij raden u aan om het nieuwe beheerderswachtwoord, de SSID (WiFi-netwerknaam), de WiFiwachtwoordzin en het IP-adres op een veilige plaats te bewaren.

Er verschijnt een bericht waarin wordt aangegeven dat uw instellingen worden toegepast.

- 6. Als de WiFi-verbinding van uw computer of mobiel apparaat is verbroken, maakt u opnieuw verbinding met het AP met behulp van de nieuwe SSID en WiFi-wachtwoordzin die u hebt ingesteld op de pagina Day Zero Easy Setup (Gemakkelijk installeren op dag nul).
- 7. Wanneer de aanmeldingspagina wordt weergegeven, kunt u zich aanmelden bij het AP met uw nieuwe beheerderswachtwoord om het AP te configureren.

Raadpleeg voor informatie over de configuratie van het AP de gebruikershandleiding, die u kunt downloaden op <https://www.netgear.nl/support/download/>.

Wij raden u aan uw AP te registreren bij NETGEAR.

8. Om uw AP bij NETGEAR te registreren, gaat u vanaf een computer of mobiel apparaat met internetverbinding naar [my.NETGEAR.com](https://my.netgear.com) om in te loggen of een nieuwe account te maken, en klikt u vervolgens op de knop **Register New Product** (Nieuw product registreren) om uw AP te registreren. Er wordt een bevestigingse-mail verzonden naar het e-mailadres van uw NETGEAR-account.

**LET OP:** Als u het AP toevoegt aan Insight voordat u het voor de eerste keer op de stroom aansluit, wacht dan 10 minuten zodat de standaard inloggegevens kunnen worden vervangen door de inloggegevens van de Insight-netwerklocatie. Als u het AP echter als een standalone apparaat wilt beheren, voeg het AP dan niet toe aan Insight voordat u het voor de eerste keer op stroom aansluit. U kunt het AP altijd aan Insight toevoegen na de eerste configuratie.